# Oracle® Cloud Administering Oracle Profitability and Cost Management Cloud Learning Path

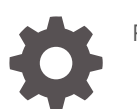

F18513-02

ORACLE

Oracle Cloud Administering Oracle Profitability and Cost Management Cloud Learning Path,

F18513-02

Copyright © 2019, Oracle and/or its affiliates. All rights reserved.

Primary Author: EPM Information Development Team

This software and related documentation are provided under a license agreement containing restrictions on use and disclosure and are protected by intellectual property laws. Except as expressly permitted in your license agreement or allowed by law, you may not use, copy, reproduce, translate, broadcast, modify, license, transmit, distribute, exhibit, perform, publish, or display any part, in any form, or by any means. Reverse engineering, disassembly, or decompilation of this software, unless required by law for interoperability, is prohibited.

The information contained herein is subject to change without notice and is not warranted to be error-free. If you find any errors, please report them to us in writing.

If this is software or related documentation that is delivered to the U.S. Government or anyone licensing it on behalf of the U.S. Government, then the following notice is applicable:

U.S. GOVERNMENT END USERS: Oracle programs, including any operating system, integrated software, any programs installed on the hardware, and/or documentation, delivered to U.S. Government end users are "commercial computer software" pursuant to the applicable Federal Acquisition Regulation and agency-spe‐ cific supplemental regulations. As such, use, duplication, disclosure, modification, and adaptation of the pro‐ grams, including any operating system, integrated software, any programs installed on the hardware, and/or documentation, shall be subject to license terms and license restrictions applicable to the programs. No other rights are granted to the U.S. Government.

This software or hardware is developed for general use in a variety of information management applications. It is not developed or intended for use in any inherently dangerous applications, including applications that may create a risk of personal injury. If you use this software or hardware in dangerous applications, then you shall be responsible to take all appropriate fail-safe, backup, redundancy, and other measures to ensure its safe use. Oracle Corporation and its affiliates disclaim any liability for any damages caused by use of this software or hardware in dangerous applications.

Oracle and Java are registered trademarks of Oracle and/or its affiliates. Other names may be trademarks of their respective owners.

Intel and Intel Xeon are trademarks or registered trademarks of Intel Corporation. All SPARC trademarks are used under license and are trademarks or registered trademarks of SPARC International, Inc. AMD, Opteron, the AMD logo, and the AMD Opteron logo are trademarks or registered trademarks of Advanced Micro Devices. UNIX is a registered trademark of The Open Group.

This software or hardware and documentation may provide access to or information about content, products, and services from third parties. Oracle Corporation and its affiliates are not responsible for and expressly dis‐ claim all warranties of any kind with respect to third-party content, products, and services unless otherwise set forth in an applicable agreement between you and Oracle. Oracle Corporation and its affiliates will not be responsible for any loss, costs, or damages incurred due to your access to or use of third-party content, prod‐ ucts, or services, except as set forth in an applicable agreement between you and Oracle.

## **Contents**

### [Documentation Accessibility](#page-4-0)

[Follow us on Social Media](#page-5-0)

### 1 [Before You Begin](#page-6-0)

[Use Help and Oracle Learning Library 1-1](#page-6-0)

### 2 [Understand Calculation Concepts](#page-7-0)

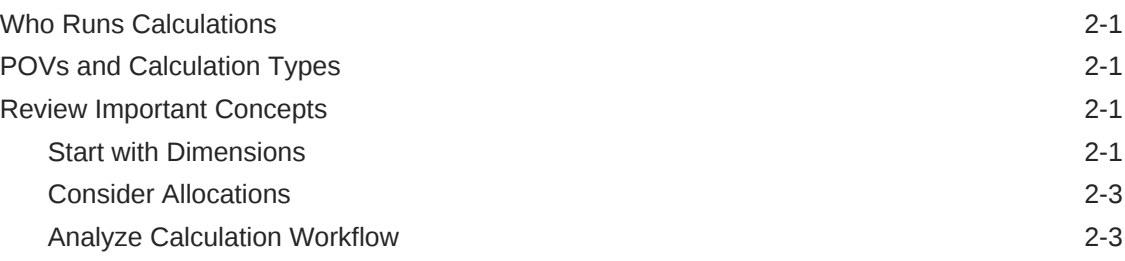

### 3 [Perform Single-POV Calculations](#page-10-0)

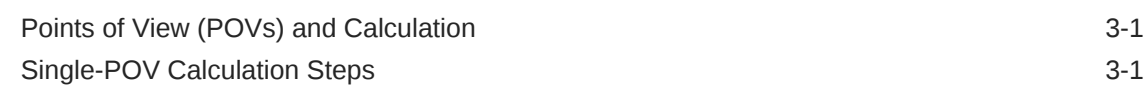

### 4 [Perform Multi-POV Calculations](#page-14-0)

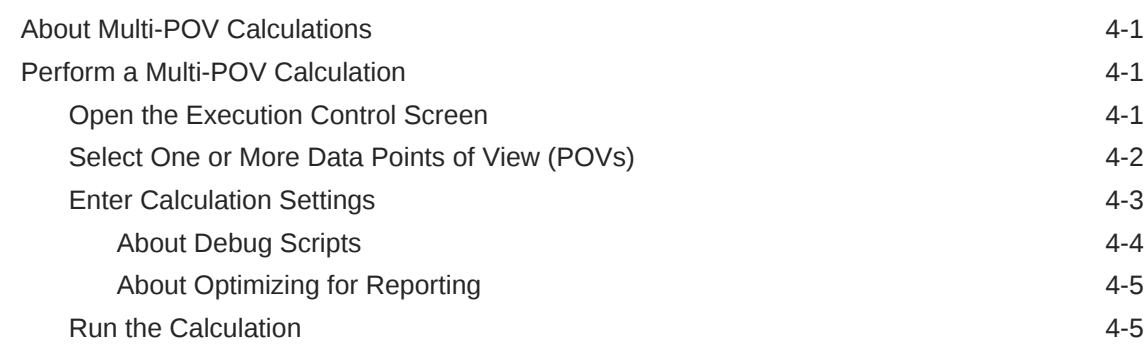

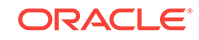

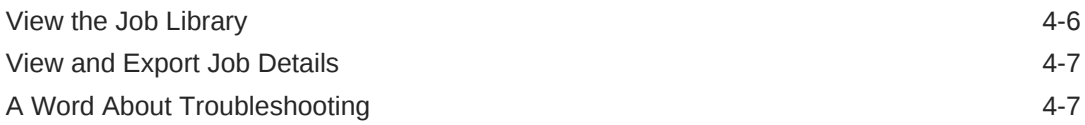

### A [Create and Manage Model Views in Oracle Profitability and Cost](#page-21-0) [Management Cloud](#page-21-0)

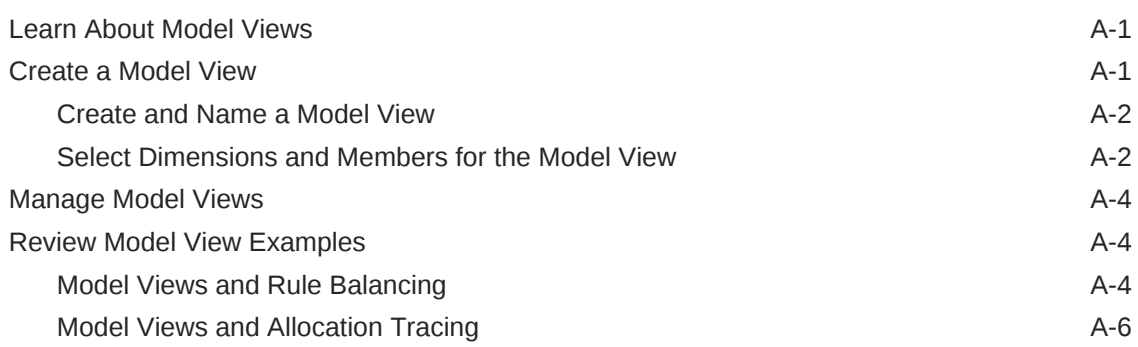

## <span id="page-4-0"></span>Documentation Accessibility

For information about Oracle's commitment to accessibility, visit the Oracle Accessibility Program website at<http://www.oracle.com/pls/topic/lookup?ctx=acc&id=docacc>.

#### **Access to Oracle Support**

Oracle customers that have purchased support have access to electronic support through My Oracle Support. For information, visit [http://www.oracle.com/pls/topic/look‐](http://www.oracle.com/pls/topic/lookup?ctx=acc&id=info) [up?ctx=acc&id=info](http://www.oracle.com/pls/topic/lookup?ctx=acc&id=info) or visit <http://www.oracle.com/pls/topic/lookup?ctx=acc&id=trs>if you are hearing impaired.

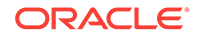

## <span id="page-5-0"></span>Follow us on Social Media

Follow EPM Information Development on these social media sites:

LinkedIn - [http://www.linkedin.com/groups?gid=3127051&goback=.gmp\\_3127051](http://www.linkedin.com/groups?gid=3127051&goback=.gmp_3127051) Twitter - <http://twitter.com/hyperionepminfo> Facebook - <http://www.facebook.com/pages/Hyperion-EPM-Info/102682103112642> See all videos on YouTube -<https://www.youtube.com/oracleepminthecloud> To provide feedback on this documentation, send email to epmdoc\_ww@oracle.com.

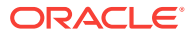

# <span id="page-6-0"></span>1 Before You Begin

In this tutorials, you'll learn about important calculation concepts and how to perform calculations.

#### **A Word About Examples**

The examples in this tutorial are based on BksML30, a sample application provided with Oracle Profitability and Cost Management Cloud. If you have access to this application, you can follow along with the suggested steps.

#### **Watch Before Doing**

The following video introduces calculation concepts and validation techniques.

**Video:** [Overview: Calculation and Validation in Oracle Profitability and Cost Manage‐](https://www.youtube.com/watch?v=zJqxr8dJvm8&list=PLFPF-EEAm1xQqbH-NP0EkJc19eTQhi7Pe&index=14&t=0s) [ment Cloud](https://www.youtube.com/watch?v=zJqxr8dJvm8&list=PLFPF-EEAm1xQqbH-NP0EkJc19eTQhi7Pe&index=14&t=0s)

## Use Help and Oracle Learning Library

Oracle Learning Library offers a variety of free instructional content developed by Ora‐ cle subject-matter experts. You can also display online help for virtually all screens.

To access the Library, at the top of the Oracle Profitability and Cost Management Cloud window, click the **Settings and Actions** menu with your username in the screen header.

On most screens, you can click **Help on this topic** to view help related to that screen. Otherwise, click **Help** to display the Learning Library for Oracle Profitability and Cost Management Cloud, and then click one of the following links in the navigation pane:

- **Books**, to view and download complete documentation in HTML and PDF formats, including other relevant documents
- **Videos**, to view overview and tutorial videos
- **Tutorials**, for assistance similar to this with Oracle Profitability and Cost Manage‐ ment Cloud tasks

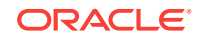

# <span id="page-7-0"></span> $\mathcal{P}$ Understand Calculation Concepts

The topics in this section describe who runs calculations, discuss calculation types, and review some concepts that are important to calculating applications:

- **Start with Dimensions**
- **[Consider Allocations](#page-9-0)**
- [Analyze Calculation Workflow](#page-9-0)

## Who Runs Calculations

If you have a Service Administrator or Power User role in Oracle Profitability and Cost Management Cloud, you can calculate a deployed application. Service Administrators and Power Users must perform calculations before Users and Viewers can create or view analyses and reports. The topics in this section describe how calculations work in Oracle Profitability and Cost Management Cloud.

## POVs and Calculation Types

In Oracle Profitability and Cost Management Cloud, points of view (POVs) are sets of dimensions that display a particular version of an application for a selected snapshot, such as year, period, and scenario. Rules control the calculations that are run against one or more POVs.

Basically, rules run and perform financial allocations according to how the rules are defined. For basic single-POV calculations, you select a point of view (POV) to calcu‐ late and its rules are applied to its own data (a single-POV calculation).

You also can apply the rules from one POV against the data for one or more different POVs (multi-POV calculations).

## Review Important Concepts

These topics describe important calculation concepts.

- **Start with Dimensions**
- [Consider Allocations](#page-9-0)
- [Analyze Calculation Workflow](#page-9-0)

### Start with Dimensions

Dimensions are categories within a database that organize application data for retriev‐ al and preservation of values. Dimensions usually contain hierarchies of related mem‐ bers grouped within them. For example, a Year dimension often includes members for each time period, such as Quarter and Month.

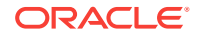

Oracle Profitability and Cost Management Cloud includes the following dimensions:

- **Business dimensions** that **reflect the business-specific elements of the appli‐ cation**, such as departments, accounts, activities, customers, or products
- **Point of View (POV) dimensions** that **identify a specific point of view or ver‐ sion of the application**, such as year, scenario, period, and version
- **Attribute dimensions** that **enable analysis based on the attributes or qualities of dimension members**, such as the size or color of products
- **Alias dimensions** (optional), used to **assign alternate names, descriptions, languages**, or other items
- **System dimensions** that are **reserved** for use by Oracle Profitability and Cost Management Cloud for system requirements

Oracle Profitability and Cost Management Cloud has two system dimensions, illustra‐ ted here as database outlines:

• **Rule dimension**, that **stores allocation instructions as Rule members** for up to 1000 rules:

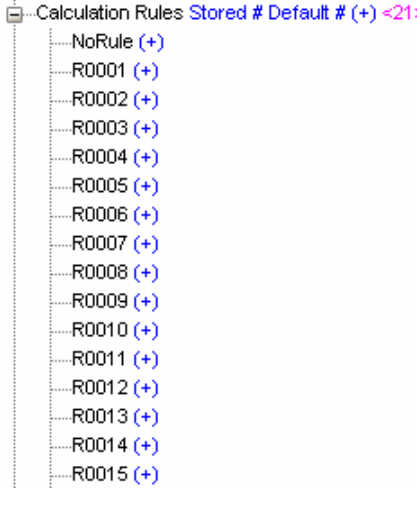

• **Balance dimension**, that **stores calculation inputs and outputs** as Balance members:

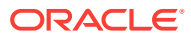

<span id="page-9-0"></span>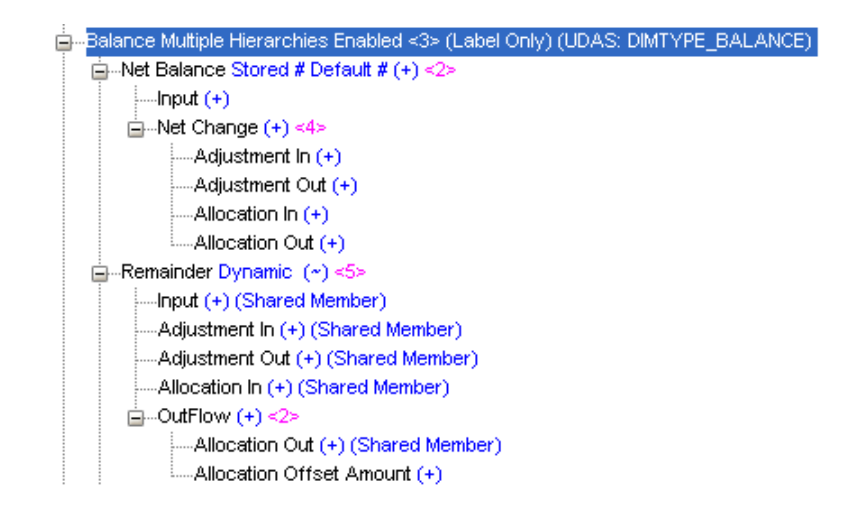

When each rule runs, you can trace all the inputs and outputs and see how they balance.

### Consider Allocations

Allocations control how costs and revenues are distributed to specified accounts or el‐ ements throughout the application. The calculated results are assigned from a source to a destination as the funds flow through the application:

- **Allocations can move data based on allocation drivers.** For example, you can allocate rent from the corporate cost center to business function cost centers based on the percentage of square foot occupancy.
- **Rules define the calculation logic of applications** and enable them to reflect the cost assignments within the modeled situations. Rules within rule sets run in the order of their sequence numbers within that rule set.
- There are **two types of rules, allocation rules and custom calculation rules.** You can define an allocation source, destination, driver basis, and offset for each allocation rule in a rule set.
- You can use **reciprocal calculations** to allocate data in a circular way among lo‐ cations with reciprocal relationships. For example, HR allocates expenses to IT and Finance, IT allocates to HR and Finance, and Finance allocates to HR and IT. These groups can all have one-way relationships with other groups that do not al‐ locate costs back to the administrative groups.

## Analyze Calculation Workflow

A look at calculation workflow can help you set up reports. All input arrives in the NoR‐ ule member of the Rule dimension. From there, rules assign funds to sources and des‐ tinations depending on rule definitions. As rules run, adjustments and allocations in and out take place. Each pair of adjustments and allocations results in a zero sum to balance the transaction. The difference between Allocation In and Allocation Out ap‐ pears in the Remainder member of the Balance dimension. The Remainder member provides the input for each subsequent rule that runs.

These changes can be tracked by queries, reports, analysis views, Oracle Smart View for Office, and in the Rule Balancing screen. For more information, see the tutorial about finding and resolving calculation issues ([Use Help and Oracle Learning Library\)](#page-6-0).

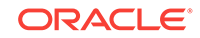

## <span id="page-10-0"></span>Points of View (POVs) and Calculation

These are some important concepts to understand:

- The global context, rule sets, and rules in Oracle Profitability and Cost Management Cloud applications are specific to a single point of view (POV).
- A rule set or rule of the same name may exist in multiple POVs but each of the instances of that rule set or rule is a unique artifact and may have a unique defini‐ tion.
- Running a rule for a specific POV executes the definition of that rule set or rule as it exists in that POV.

When you perform a single-POV calculation, you select one POV with both data and rules and run the calculation against it using its own rules. If you want to calculate the data in one POV using rules from another, or if you want to use the rules in one POV against the data in several different POVs, you can perform multi-POV calculations, discussed later in this tutorial.

## Single-POV Calculation Steps

#### **Caution:**

Before calculating an application, ensure that cost and revenue data have been loaded. Otherwise, the calculation uses an empty data set.

To clear or calculate an application using a single POV:

1. On the Home page, click **Models, Boot**, and then **Execution Control**, ...

The **Execution Control** screen opens.

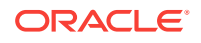

| ÷   | <b>Execution Control</b><br>$\mathcal{L}$<br>×<br>$\stackrel{\mathscr{I}}{=}$ | $\circ$<br>嘤<br>∲<br>Q | Run Calculation | Actions $\mathbf{\overline{*}}$ |                     | Outline | ▼ |          |
|-----|-------------------------------------------------------------------------------|------------------------|-----------------|---------------------------------|---------------------|---------|---|----------|
| Г   | Year                                                                          | Period                 | Scenario        | <b>Status</b>                   | <b>Model Exists</b> |         |   |          |
| ⊽   | 2016                                                                          | January                | Actual          | Draft                           | $\mathscr{Q}$       |         |   | $\wedge$ |
|     | 2016                                                                          | February               | Actual          | <b>Draft</b>                    | ✔                   |         |   |          |
| n.  | 2016                                                                          | March                  | Actual          | Draft                           | ✔                   |         |   |          |
| n.  | 2016                                                                          | April                  | Actual          | <b>Draft</b>                    | ✔                   |         |   |          |
| - 1 | 2016                                                                          | May                    | Actual          | Draft                           | ✔                   |         |   |          |
| ш   | 2016                                                                          | June                   | Actual          | <b>Draft</b>                    | $\mathscr{P}$       |         |   |          |
| □   | 2016                                                                          | June                   | What If 1       | <b>Draft</b>                    | ✔                   |         |   |          |
|     |                                                                               |                        |                 |                                 |                     |         |   |          |

**Figure 3-1 Execution Control Screen with a Single POV Selected**

**2.** Select a POV that has model data (**Model Exists** is checked).

Here, the selected POV is for January 2016 with Actual data and a status of Draft.

**3.** Click **Run Calculation** to calculate that POV.

The Run Express Calculation screen opens.

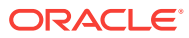

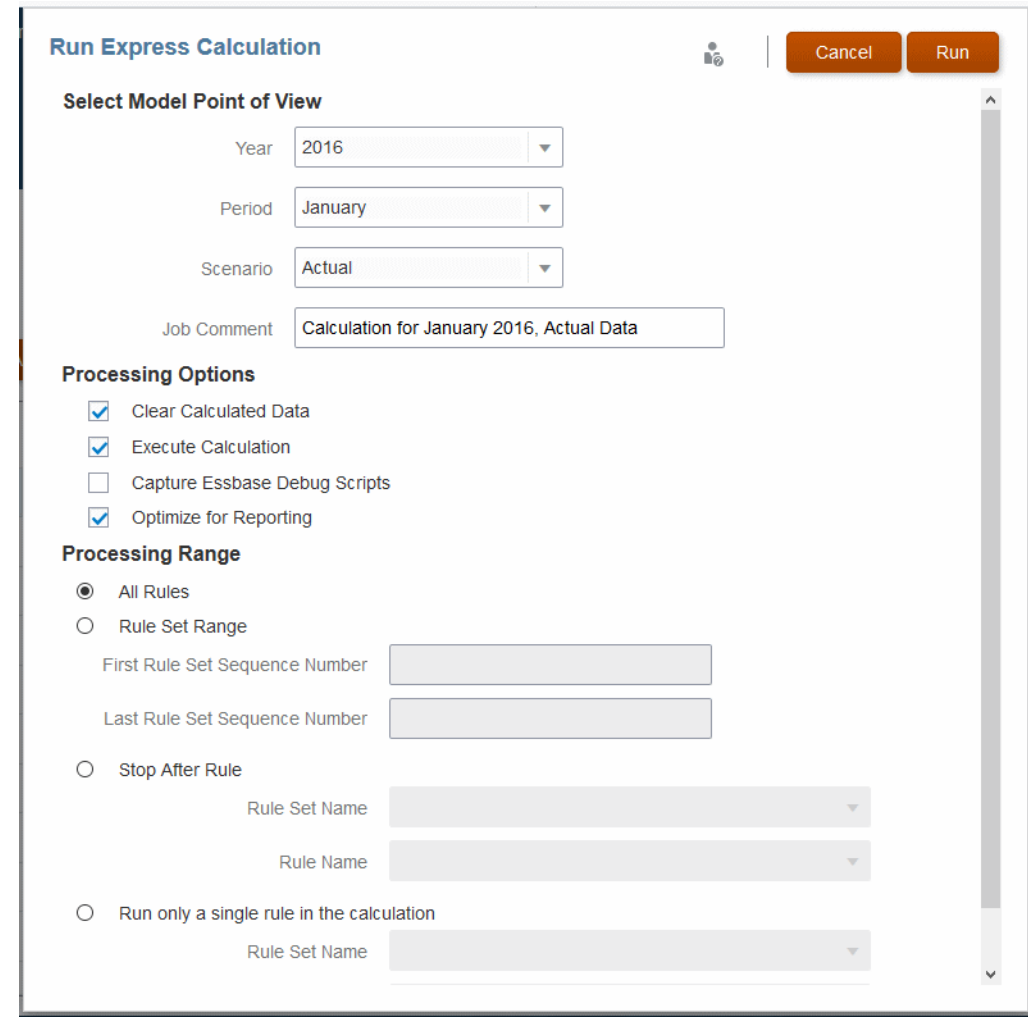

**Figure 3-2 Run Express Calculation Screen with a Single Model POV Selec‐ ted**

Because you selected a single POV with both data and rules, that POV is entered by default into the Select Model Point of View boxes.

#### **Note:**

A POV with rules is called a model POV. You can select any POV with a check in the **Model Exists** column of the previous screen (Execution Control).

**4.** For this example, leave the default POV and all other defaults as entered. Enter a descriptive comment in the **Job Comment** box, as shown, to identify this job in the Job Library.

To learn more about the other settings, see [Enter Calculation Settings](#page-16-0).

**5.** Click **Run** to run the calculations or clear data immediately. A confirmation mes‐ sage indicates that the job has started and identifies the assigned taskflow ID.

**ORACLE®** 

#### **Caution:**

Depending on the size and complexity of an application, this operation may take a significant amount of time.

**6.** Monitor the progress of the calculation using the taskflow ID in the Job Library [\(View the Job Library\)](#page-19-0).

# <span id="page-14-0"></span>4 Perform Multi-POV Calculations

#### **Related Topics**

- About Multi-POV Calculations
- Perform a Multi-POV Calculation

## About Multi-POV Calculations

You can use the Execution Control screen to perform single-POV calculations or more complex calculations, such as calculating the data in one POV using rules from anoth‐ er, or using the rules in one POV against the data in several different POVs (multi-POV calculations).

#### **Note:**

Once a data POV is calculated, to calculate it with a different model POV you must clear it first. There can be only one set of calculated results for a given POV at any one time.

To clear calculated results for a POV, follow the steps to perform a calcula‐ tion and select **Clear Calculated Data** in the Run Express Calculation screen.

## Perform a Multi-POV Calculation

To perform a multi-POV calculation, follow the steps in the list. We'll build an example where rules from the model POV January 2016 Actual are run against three data POVS: April 2016 Actual, May 2016 Actual, and June 2016 Actual. This example uses the sample application supplied with Oracle Profitability and Cost Management Cloud.

### **Caution:**

Before calculating an application, ensure that cost and revenue data have been loaded. Otherwise, the calculation uses an empty data set.

## Open the Execution Control Screen

**1.** On the Home page, click **Models**, ,

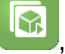

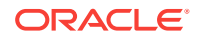

#### <span id="page-15-0"></span>**2.** Click **Execution Control**, .

The **Execution Control** screen opens (Figure 1).

You can use the controls on this screen to do the following:

- Search for POVs
- Create, edit, delete, clear, copy, and inspect POVs (using buttons or menu op‐ tions)
- Refresh the screen
- Sort the screen in ascending or descending order by Outline (all fields in order from left to right), Year, Period, Scenario, or Status
- Run a calculation on selected POVs

## Select One or More Data Points of View (POVs)

Data POVs are POVs with data to calculate using the same set of rules in a model POV. The model POV supplies the rules that are used to calculate selected data POVs.

**1.** On the **Execution Control** screen, begin by selecting one or more data POVs to calculate.

In this example, POVs for April, May, and June of the same year are selected.

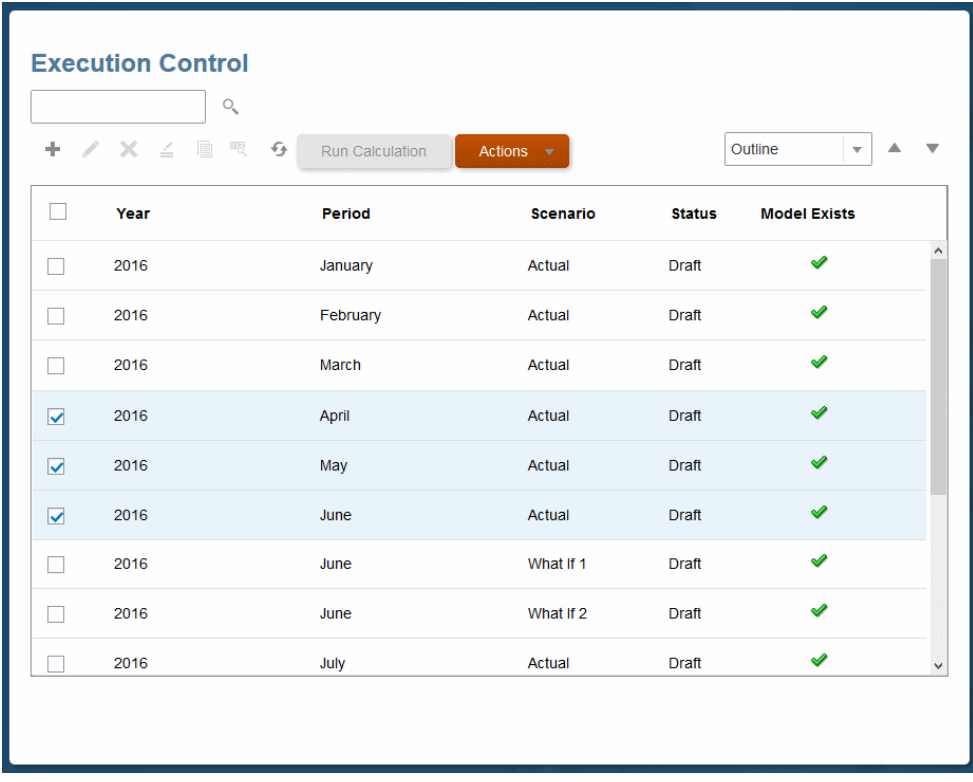

#### **Figure 4-1 The Execution Control Screen for Single- and Multi-POV Calcu‐ lations**

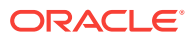

**2.** Click **Run Calculation**.

The **Run Express Calculation** screen opens ([Figure 1](#page-17-0)).

## <span id="page-16-0"></span>Enter Calculation Settings

If you selected a single POV with both data and rules, that POV is entered by default into the **Select Model Point of View** boxes.

#### **Note:**

A POV with rules is called a model POV. You can select any POV with a check in the **Model Exists** column of the previous screen (Execution Con‐ trol).

**1.** Leave the default POV as entered and move to the next step, or select a different model POV to apply to the selected POV or POVs.

For this example, use the default POV.

- **2.** In the **Processing Options** group, select one or more actions to perform:
	- **Clear Calculated Data** to clear all cells that could be updated by the rules in the **Processing Range** options (selected by default); also clears results from previously running the rule or rules that will run as part of this calculation job
	- **Execute Calculation** to run the rules specified in the **Processing Range** op‐ tions (selected by default)
	- **Capture Essbase Debug Scripts** to store engine-generated scripts for each allocation or custom calculation rule included in a calculation [\(About Debug](#page-17-0) [Scripts\)](#page-17-0).

#### **Note:**

**Capture Essbase Debug Scripts** is intended for troubleshooting purposes and can increase processing overhead. Avoid selecting this setting without an appropriate reason to do so.

If **Capture Essbase Debug Scripts** is selected, the Job Details list indicates that in the Job Library.

- **Optimize for Reporting** to run the default aggregations on the Essbase cube when the calculation completes [\(About Optimizing for Reporting\)](#page-18-0).
- **3.** In the **Processing Range** group, indicate which rules to run:
	- **All Rules** runs all enabled rules defined for the selected POV.
	- **Rule Set Range** runs all enabled rules in the rule set range defined by the **First Rule Set Sequence Number** text box and the **Last Rule Set Sequence Number** text box, inclusive.
	- **Stop After Rule** enables you to specify a stopping point for a calculation job. All rule sets and rules up to and including the selected rule will run and the calculation will stop at that point.

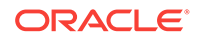

• **Run Single Rule** runs a single rule as selected in the **Rule Set Name** and **Rule Name** lists.

<span id="page-17-0"></span>The settings in the following example screen, Run Express Calculation, run all rules in the model POV January 2016 Actual against the three data POVs selected in [Figure](#page-15-0) [1.](#page-15-0)

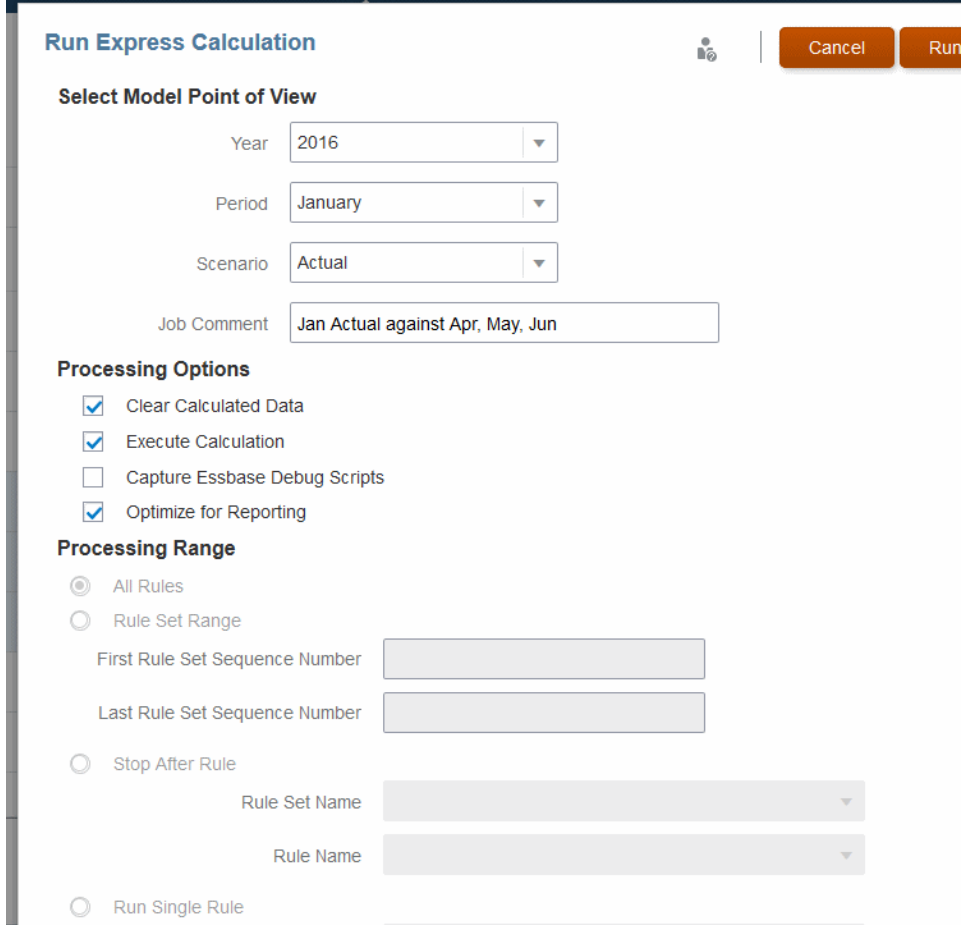

**Figure 4-2 The Run Express Calculation Screen**

Rule Set Name

When the calculation runs with these settings, existing calculated data is cleared and the data is optimized for reporting but Essbase debug data is not captured.

### About Debug Scripts

Scripts are generated in the Outbox folder, which can be accessed using the Profitabil‐ ity and Cost Management Cloud File Explorer.

The file name format for scripts is P+XX+RuleMemberName.txt, defined as follows:

 $P = POV$ 

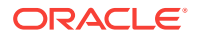

- <span id="page-18-0"></span> $XX =$  last two digits of the selected POV member group ID
- RuleMemberName = Unique rule member name assigned to the particular rule

For example, a generated script may be named P99R0001.txt.

Each script file has a header with the following information:

- Application name
- POV
- Rule set name
- Rule name
- Rule sequence
- Number of iterations

Individual script files are compressed into a larger file. When uncompressed, they run in Essbase MAXL without editing. If custom calculation formulas are used, their debug script files have the same name as the main script file, followed by an underscore and sequential number. For example, if a rule file script's file name is P5R0005.txt and it has two custom calculation scripts, their names are P5R0005 1.txt and P5R0005\_2.txt. The ZIP file containing these scripts is Calc\_Debug\_Scripts\_<app-Name>\_<JobId>zip.

### About Optimizing for Reporting

When **Optimize for Reporting** is selected, Oracle Profitability and Cost Management Cloud runs aggregations on the Essbase cube when the calculation is complete. This improves performance for queries, reports, and analytics. You can also run this setting by itself.

These aggregations are dropped at the beginning of each calculation to improve calcu‐ lation performance, so it is a good practice to select **Optimize for Reporting** only for running a final calculation before querying data, performing analytics, or running re‐ ports. For example, if you have three calculation jobs to run before you run reports, selecting this option before the first or second job adds unnecessary time to the calcula‐ tion without providing a benefit.

Other helpful practices are as follows:

- **Optimize for Reporting** is selected by default. Keep it selected unless you are running a single rule or a sequential series of several POVs and need to save pro‐ cessing time.
- When running multiple concurrent calculation jobs, keep **Optimize for Reporting** selected for all jobs. Only the last to complete will perform the aggregation. This avoids redundant processing and prevents slow-down of jobs.

### Run the Calculation

When calculation settings are complete:

**1.** Click **Run** to calculate and clear data immediately, depending on the settings.

A confirmation message indicates that the job has started, and identifies the as‐ signed taskflow ID. Each data POV is calculated with the model POV entered in the Run Express Calculation screen.

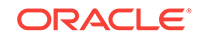

#### **Caution:**

Depending on the size and complexity of an application, this operation may take a significant amount of time.

**2. Optional:** Monitor the progress of the calculation using the Job Library (Figure 1).

### <span id="page-19-0"></span>View the Job Library

To view the Job Library:

**1.** After you start running a calculation, click **Job Library,** 

#### **Figure 4-3 The Job Library**

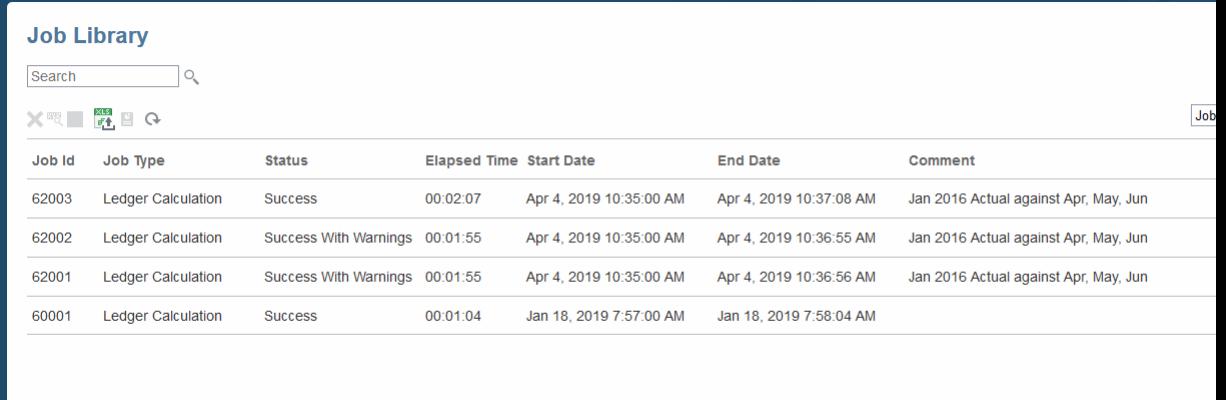

The Job Library lists the following:

- The **Job ID**
- The job **Type**, **Ledger Calculation**
- The job **Status**, such as Success, or Success With Warnings
- The **Elapsed Time**, which continues to increase if the job is still running
- The **Start Date**, including time
- The **End Date**, including time
- An optional **Comment**, any text you entered in the **Job Comment** box on a calculation screen
- **2. Optional:** To learn more about what the Job Library contains, click the drop-down username menu at the top of the screen, and then click **Help on this topic...**

Click the **x** on the help tab to close that tab without closing the Job Library.

## <span id="page-20-0"></span>View and Export Job Details

You can view a table of job details and export them to Microsoft Excel. The **Warnings** and **Errors** columns are especially helpful.

To view the job details:

- **1.** Run a calculation and display the Job Library (click **Job Library**,
- **2.** In the Job Library, click , **Export To Excel**.

You can choose to save or display the Job Details table.

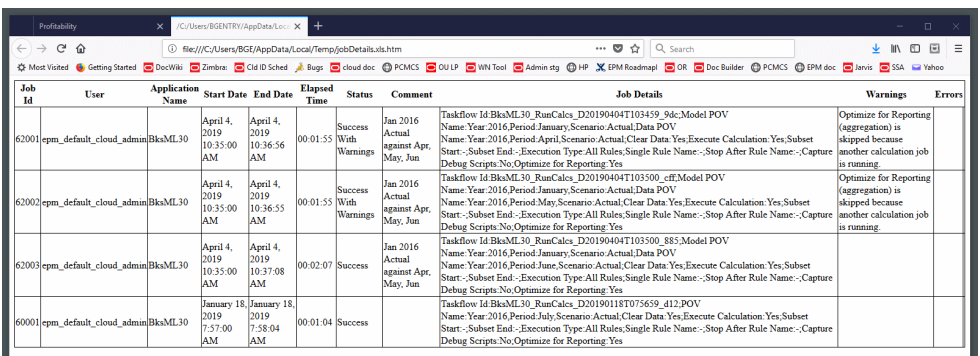

#### **Figure 4-4 The Job Details Table**

#### **Note:**

If you display it without saving it, you can save the displayed table by copying the table or any part of it. Then, select a single cell in Microsoft Excel and choose one of the **Paste Special** options.

## A Word About Troubleshooting

When calculations don't turn out the way you expect, Oracle Profitability and Cost Management Cloud offers several tools to help you locate and resolve the problem:

- Rule Balancing features -- Show flows of funds into and out of dimensions
- Rule Data Validation report -- Shows source and driver data targeted for each se‐ lected rule
- Execution Statistics report -- Shows runtime statistics collected for the selected calculation job following the end of the job
- Program Documentation report -- Shows rule sets and rules plus rule definitions

For more information on these alternatives, open **Help** and view the related tutorial [\(Use Help and Oracle Learning Library](#page-6-0)).

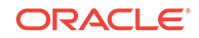

# <span id="page-21-0"></span>A Create and Manage Model Views in Oracle Profitability and Cost Management Cloud

#### **Related Topics**

- **Learn About Model Views**
- Create a Model View
- [Manage Model Views](#page-24-0)
- [Review Model View Examples](#page-24-0)

## Learn About Model Views

You can use the Model Views feature of Oracle Profitability and Cost Management Cloud to define a slice of an application that can be saved, copied, and modified. These slices, called model views, help to filter the data shown on screen or handled by the current task. Model views hold selected business dimensions constant while allow‐ ing the POV, Balance dimension, and Rule dimension to change as appropriate. For example, the Rule Balancing, Allocation Tracing, and Copy POV screens have POV controls while the Rule and Balance dimensions are hard-coded. For a given POV, selected customers, products, and other business dimension members can remain onscreen while related Rule and Balance dimension values change when calculated with different data.

Model views differ from points of view (POVs) in that POVs look at time and scenario dimensions instead of business dimensions. For example, a POV might retrieve actual or forecasted data for a selected month and year.

You can select model views in several screens to limit dimensions and members to re‐ trieve. For example, when copying POVs, if the outline for an application is too large, you can use a model view to define a subset of data to copy. If necessary, you can perform multiple copy operations using different model views to cover the full set of da‐ ta you need to copy. You can also use model views to limit the range of your work when tracing allocations, performing rule balancing, and more.

For more information, see the following:

- [Create and Name a Model View](#page-22-0)
- [Manage Model Views](#page-24-0)
- [Review Model View Examples](#page-24-0)

## Create a Model View

To create a model view, follow these steps:

- [Create and Name a Model View](#page-22-0)
- [Select Dimensions and Members for the Model View](#page-22-0)

ORACLE®

## <span id="page-22-0"></span>Create and Name a Model View

To create a model view:

- **1.** On the Home page, click **a** and then select **Model Views**.
- **2.** In the Model Views screen, click  $\frac{d}{dr}$  or select **Create Model View** in the **Actions** menu.
- **3.** In the **Model View** area, enter a **Model View Name** and an optional **Description**.

For this example, we'll enter Operating Expenses 1 and Operating Expenses for all entities.

**Figure A-1 Name Information Required to Create a Model View**

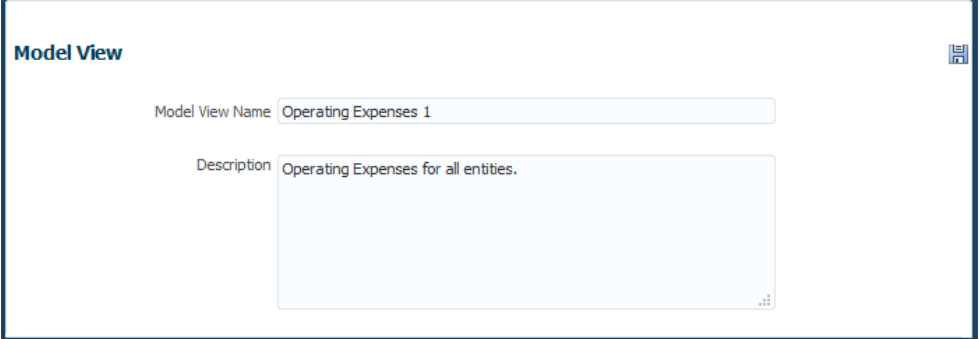

## Select Dimensions and Members for the Model View

Selected dimensions and members indicate the data to retrieve with the model view. Define them in the **Dimensions** and **Member Selection** area of the Model View screen.

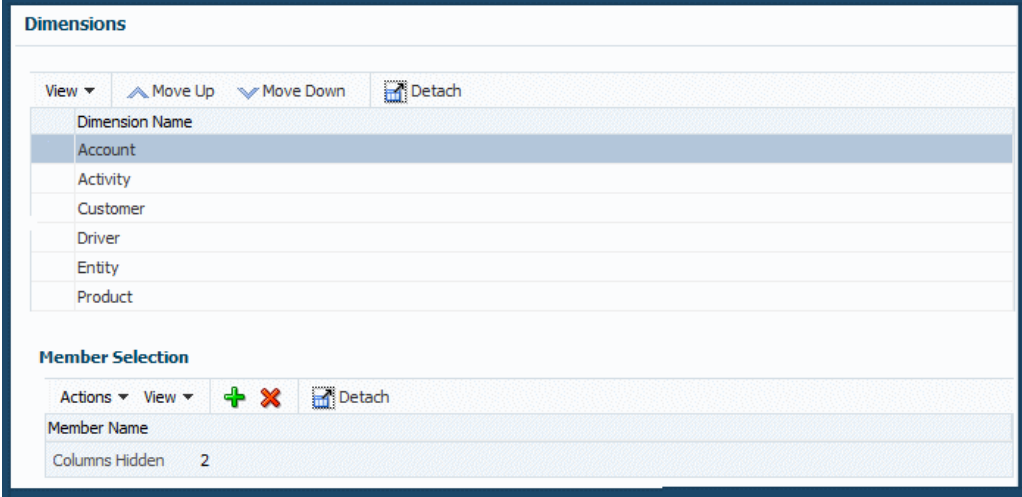

**Figure A-2 Dimension and Member for a Model View**

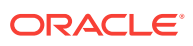

In this example, the **Account** dimension is selected by default. Ultimately, you want to select **Operating Expenses**, which is a member of **Account**.

**1. Optional:** For your convenience, use the **Move Up** and **Move Down** buttons in the **Dimensions** area to move selected dimensions toward the top or the bottom of the list.

#### **Note:**

If there are many, you may find it helpful to move the most used dimen‐ sions toward the top.

**2.** To add dimension members to the view, select a dimension and click  $\overrightarrow{d}$  in the **Member Selection** area, or select **Add Member** in the **Actions** menu.

You see the **Select Dimension Members** screen. You can select members and use the right and left arrows of the shuttle control to move members from the list of available members at the left to the list of selected members at the right.

**3.** Since **Account** is already selected, select **Net Income**, then **Income From Oper‐ ations**, and finally **Operating Expenses**.

Click at the beginning of each member name to show submembers.

**4.** After you select **Operating Expenses**, click **the Select that member, and then** click **OK**.

The Select Dimension Membere screen looks like the following with **Operating Expenses** selected.

#### **Figure A-3 Select Dimension Members Screen for Model Views**

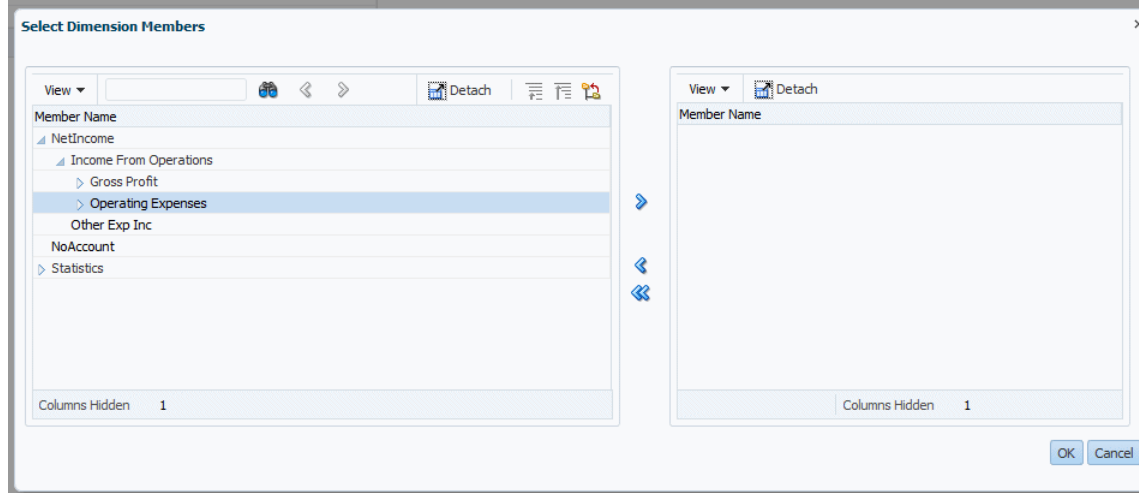

**5.** To further limit the model view, select another dimension member.

For this example, select **Entity**, click  $\mathbf{r}$ , and then select **All Entities**.

**6.** When the member has been selected, click **OK** and move it to the right column.

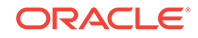

<span id="page-24-0"></span>**7.** When changes are complete, click **the same than settings**.

#### **Other Actions**

To search for dimensions, enter part of the name in the box next to **View**. You also can do the following:

- Click or use the **Action** menu in the **Member Selection** area of the **Model View** panel to remove previously added members.
- Click **Detach**,  $\mathbf{m}$ , to enlarge the list.
- Use  $\overline{F}$   $\overline{F}$   $\overline{F}$  to go up or down a level or show the current selection as the top level.
- Use the **View** menu to hide, show, and change the order of columns.

To delete, copy, or modify a model view, see Manage Model Views.

To see this model view in action, see Review Model View Examples.

## Manage Model Views

To delete, copy, or modify a model view:

- **1.** On the Home page, click  $\blacksquare$  and then select **Model Views.**
- **2.** In the **Model Views** screen, select a model view.
- **3. Optional:** To delete the selected model view, click  $\blacksquare$  or select Delete Model **View** in the **Actions** menu and confirm the deletion.
- **4. Optional:** To copy the selected model view, click **in** or select **Copy Model View** in the **Actions** menu and enter a name for the new model view.
- **5. Optional:** To modify the selected model view, change appropriate information for it in the **Model View** panel at the right side of the screen.
- 6. When changes are complete, click **...**

## Review Model View Examples

The following topics show examples of model view definitions and their use:

- Model Views and Rule Balancing
- [Model Views and Allocation Tracing](#page-26-0)

### Model Views and Rule Balancing

Following a calculation, you can use the Rule Balancing screen to show how rules af‐ fect the flow of funds within the selected slice of the database.

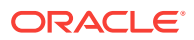

| <b>Rule Balancing</b>                                                             |                        |                           |                 | define a slice of the model | The Model View is a combination of dimension members that |            |                               |                |                      |
|-----------------------------------------------------------------------------------|------------------------|---------------------------|-----------------|-----------------------------|-----------------------------------------------------------|------------|-------------------------------|----------------|----------------------|
|                                                                                   |                        |                           |                 |                             |                                                           |            | Model View Default Model View |                |                      |
| Year $2016$ $\vee$<br>Period June                                                 | $\vee$                 | $\vee$<br>Scenario Actual | Status Draft    | $\epsilon$                  |                                                           |            |                               |                |                      |
| Model View Definition                                                             |                        |                           |                 |                             |                                                           |            |                               |                |                      |
| <b>Balancing</b>                                                                  |                        |                           |                 |                             |                                                           |            |                               |                |                      |
| $\mathbf{r}$<br>Actions $\blacktriangledown$ View $\blacktriangledown$<br>Refresh | <b>Detach</b><br>三 戸 2 |                           |                 |                             |                                                           |            |                               |                |                      |
| <b>Rules</b>                                                                      | <b>Rule Number</b>     | Input                     | Allocation In   | <b>Allocation Out</b>       | Net Change                                                |            | Remainder Running Remainder   | <b>Balance</b> | <b>Running Balan</b> |
| NoRule                                                                            |                        | 1,243,928                 |                 |                             |                                                           | 1,243,928  | 1,243,928                     | 1,243,928      | $1,243,9 \wedge$     |
| <b>Cccupancy Expense Allocations</b>                                              |                        |                           | $-8,530,000$    | 8,530,000                   | $-330,000$                                                | $-330,000$ | 913,928                       | $-330,000$     | 913,9                |
| <b>Utilities Expense Adjustment</b>                                               | R0001                  | ÷                         |                 | ×,                          | $-330,000$                                                | $-330,000$ | 913,928                       | $-330,000$     | 913,9                |
| <b>Rent and Utilities Reassignment</b>                                            | R0002                  |                           | $-8,530,000$    | 8,530,000                   | < 0.01                                                    | < 0.01     | 913,928                       | < 0.01         | 913,9                |
| △ Manufacturing COGs Related Expense                                              |                        | ÷                         | $-14, 153, 629$ | 14, 153, 629                | < 0.01                                                    | < 0.01     | 913,928                       | < 0.01         | 913,9                |
| <b>Product Material Allocation</b>                                                | R0003                  | ÷                         | $-14, 153, 629$ | 14, 153, 629                | < 0.01                                                    | < 0.01     | 913,928                       | < 0.01         | 913,9                |
| <b>Activity Costing</b>                                                           |                        |                           | $-16, 153, 749$ | 16, 153, 749                | < 0.01                                                    | < 0.01     | 913,928                       | < 0.01         | 913.9                |
| <b>Activity Costing Assignments</b>                                               | R0004                  |                           | $-16, 153, 749$ | 16, 153, 749                | < 0.01                                                    | < 0.01     | 913,928                       | < 0.01         | 913.9                |
| △ Support Activity Reciprocal Assignment                                          |                        | ٠                         | $-6, 110, 385$  | 6,110,385                   | < 0.01                                                    | < 0.01     | 913,928                       | < 0.01         | 913.9                |
| <b>Executive Office Support Activity Cl</b>                                       | <b>R0005</b>           | ٠                         | $-1,685,000$    | 1,685,000                   | < 0.01                                                    | < 0.01     | 913,928                       | < 0.01         | 913,9                |
| Facilities Support Activity Charge Or                                             | <b>R0006</b>           |                           | $-915,865$      | 915,865                     | < 0.01                                                    | < 0.01     | 913,928                       | < 0.01         | 913,9                |
| Finance Suport Activity Charge Out                                                | R0007                  |                           | $-1, 273, 772$  | 1,273,772                   | < 0.01                                                    | < 0.01     | 913,928                       | < 0.01         | 913,9                |
| HR Support Activity Charge Out                                                    | <b>R0008</b>           | ٠                         | $-897,669$      | 897,669                     | < 0.01                                                    | < 0.01     | 913,928                       | < 0.01         | 913.9                |
| IT Support Activity Charge Out                                                    | R0009                  | ×.                        | $-1,338,080$    | 1,338,080                   | < 0.01                                                    | < 0.01     | 913,928                       | < 0.01         | 913,9                |
| Product Sustaining Activity Charge Out                                            |                        |                           | $-13, 176, 772$ | 13, 176, 772                | < 0.01                                                    | < 0.01     | 913,928                       | < 0.01         | 913,9                |
| <b>Marketing Activity Assignment</b>                                              | R0010                  | ä,                        | $-1,531,138$    | 1,531,138                   | < 0.01                                                    | < 0.01     | 913,928                       | < 0.01         | 913.9                |
| <b>Shipping Activity Assignment</b>                                               | R0011                  |                           | $-1,940,309$    | 1.940.309                   | < 0.01                                                    | < 0.01     | 913,928                       | < 0.01         | 913.9                |
| <b>Assembly Activity Assignment</b>                                               | R0012                  |                           | $-5,355,300$    | 5,355,300                   | < 0.01                                                    | < 0.01     | 913,928                       | < 0.01         | 913.9                |
| Machining Activity Assignment                                                     | R0013                  | ×                         | $-2,312,717$    | 2,312,717                   | < 0.01                                                    | < 0.01     | 913,928                       | < 0.01         | 913.9                |
| <b>Finishing Actvity Assignment</b>                                               | R0014                  |                           | $-990,044$      | 990,044                     | < 0.01                                                    | < 0.01     | 913,928                       | < 0.01         | 913,9                |
| <b>Quality Assurance Activity Assignme</b>                                        | R0015                  | u                         | $-1,047,265$    | 1,047,265                   | < 0.01                                                    | < 0.01     | 913,928                       | < 0.01         | 913,9                |
| Customer Sustaining Activity Charge O                                             |                        | ÷                         | $-2,976,977$    | 2,976,977                   | < 0.01                                                    | < 0.01     | 913,928                       | < 0.01         | 913,9                |
| <b>Customer Service Activity Assignme</b>                                         | R0016                  |                           | $-1,203,148$    | 1,203,148                   | < 0.01                                                    | < 0.01     | 913,928                       | < 0.01         | 913,9                |
| <b>Inside Sales Activity Assignment</b>                                           | R0017                  | ×                         | $-1,318,748$    | 1,318,748                   | < 0.01                                                    | < 0.01     | 913,928                       | < 0.01         | 913.9                |
| Outside Sales Activity Assignment                                                 | R0018                  | ×,                        | $-455,080$      | 455,080                     | < 0.01                                                    | < 0.01     | 913,928                       | < 0.01         | $913.9 \vee$         |
| <b>Total</b>                                                                      |                        | 1,243,928                 | $-91,408,889$   | 91,408,889                  | $-330,000$                                                | 913,928    |                               | 913,928        |                      |
| $\epsilon$                                                                        |                        |                           |                 |                             |                                                           |            |                               |                | $\rightarrow$        |

**Figure A-4 Rule Balancing Screen with Default Model View**

Selecting the **Default Model View** shows data for the top levels of all business dimen‐ sion members.

For this example, suppose you select the new model view, **Operating Expenses 1**. Now, the screen shows only data for rules related to operating expenses.

**Figure A-5 Rule Balancing Screen with Operating Expenses 1 Model View**

| <b>Rule Balancing</b>                                                |                        |               |               |                       |               |               | Model View Operating Expenses |
|----------------------------------------------------------------------|------------------------|---------------|---------------|-----------------------|---------------|---------------|-------------------------------|
| $2016$ $\vee$<br>Scenario Actual<br>Period January<br>Year<br>$\vee$ | Status Draft<br>$\vee$ | $\rightarrow$ |               |                       |               |               |                               |
| <b>Model View Definition</b><br>D                                    |                        |               |               |                       |               |               |                               |
| <b>Balancing</b>                                                     |                        |               |               |                       |               |               |                               |
|                                                                      |                        |               |               |                       |               |               |                               |
| Detach<br>ৰ পি−<br>Actions $\star$ View $\star$<br>Refresh           |                        |               |               |                       |               |               |                               |
| 言下陷<br>Rules                                                         | <b>Rule Number</b>     | Input         | Allocation In | <b>Allocation Out</b> | Net Change    |               | Remainder Running Remainder   |
| <b>NoRule</b>                                                        |                        | 16,476,500    | $\sim$        | ٠                     |               | 16,476,500    | 16,476,500                    |
| Occupancy Expense Allocations                                        |                        | ٠             | 8,530,000     | $-8,530,000$          | 330,000       | 330,000       | 16,806,500                    |
| Utilities Expense Adjustment                                         | R0001                  | ×.            | $\sim$        | $\sim$                | 330,000       | 330,000       | 16,806,500                    |
| Rent and Utilities Reassignment                                      | R0002                  | ÷             | 8,530,000     | $-8,530,000$          | < 0.01        | < 0.01        | 16,806,500                    |
| <b>Activity Costing</b>                                              |                        | ۰             | ٠             | $-16,806,500$         | $-16,806,500$ | $-16,806,500$ | < 0.01                        |
| <b>Activity Costing Assignments</b>                                  | R0004                  | ٠             | ÷.            | $-16,806,500$         | $-16,806,500$ | $-16,806,500$ | < 0.01                        |

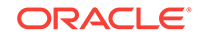

## <span id="page-26-0"></span>Model Views and Allocation Tracing

You can use the Allocation Tracing screen to follow the path of funds graphically and show how they move within the selected slice of the database. The next figure shows a radial view of tracing operating expenses forward through all entities at level 2.

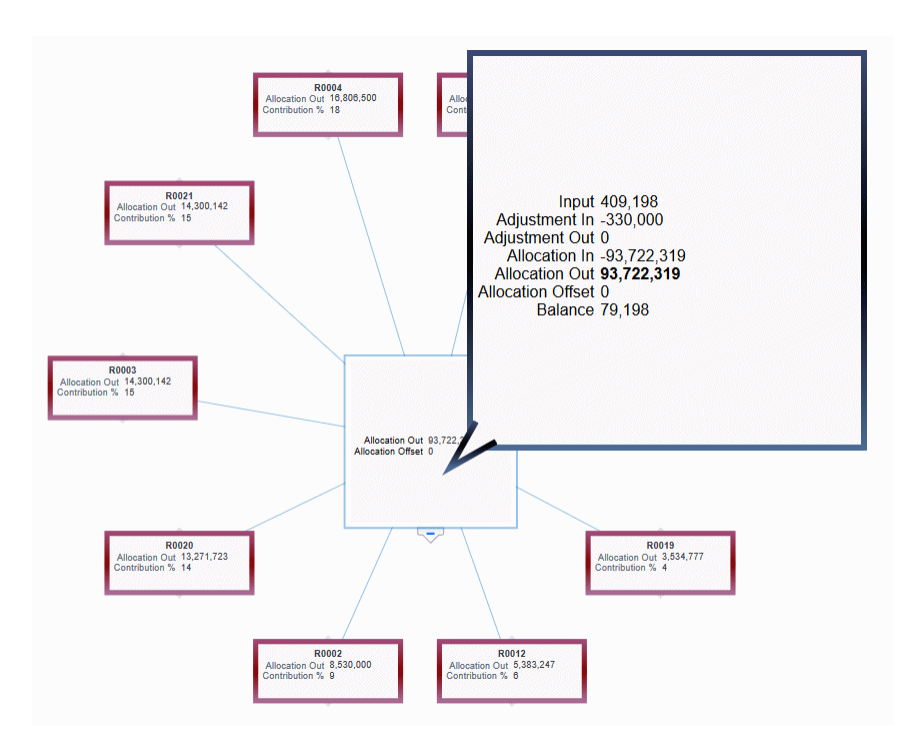

**Figure A-6 Allocation Tracing Screen with Default Model View**

In this case, selecting the **Default Model View** shows data for level 2 of all relevant business dimension members.

Suppose you select the new model view, **Operating Expenses 1**. Then, the screen shows only data for operating expenses.

#### **Figure A-7 Allocation Tracing Screen with Operating Expenses 1 Model View**

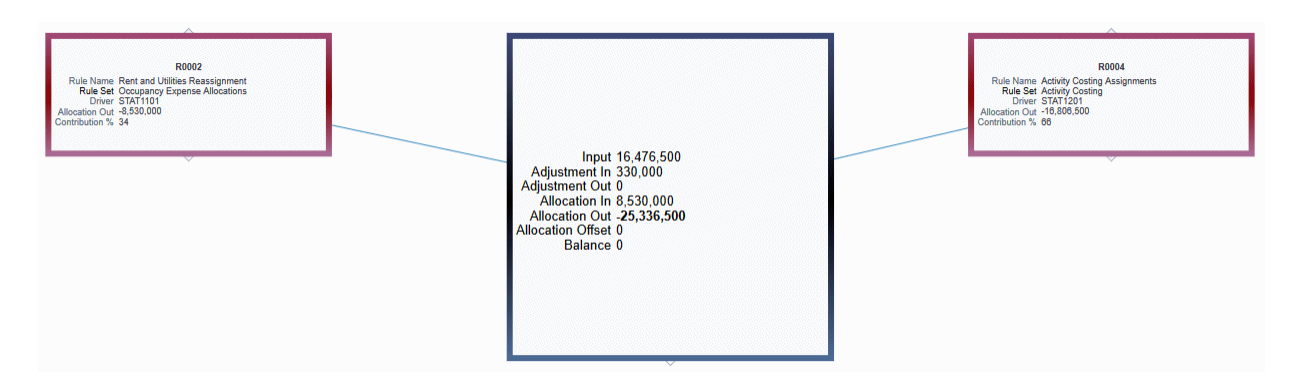

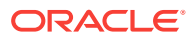